### digital<sup>™</sup>

### VT510 Video Terminal

# Installation and Operating Information

Order Number: EK-VT510-IA. B01

#### August 1993

Digital Equipment Corporation makes no representations that the use of its products in the manner described in this publication will not infringe on existing or future patent rights, nor do the descriptions contained in this publication imply the granting of licenses to make, use, or sell equipment or software in accordance with the description.

© Digital Equipment Corporation 1993.

The postpaid Reader's Comments form at the end of this document requests your critical evaluation to assist in preparing future documentation.

DEC, OpenVMS, ULTRIX, VMS, VT, and the DIGITAL logo are trademarks of Digital Equipment Corporation.

ADDS is a trademark of Applied Digital Data Systems, Inc. IBM, ProPrinter, and PS/2 are registered trademarks of International Business Machines Corporation. SCO is a trademark of Santa Cruz Operations, Inc. TVI is a trademark of TeleVideo, Inc. UNIX is a registered trademark of UNIX System Laboratories, Inc. WY and WYSE are registered trademarks of Wyse Technologies.

All Rights Reserved. Printed in Taiwan.

All other trademarks and registered trademarks are the property of their respective holders.

FCC ID: AO9-VGB10—NOTE: The North American version of this equipment has been tested and found to comply with the limits for a Class A digital device, pursuant to Part 15 of FCC Rules. These limits are designed to provide reasonable protection against harmful interference when the equipment is operated in a commercial environment. This equipment generates, uses, and can radiate radio frequency energy and, if not installed and used in accordance with the instruction manual, may cause harmful interference to radio communications. Operation of this equipment in a residential area is likely to cause harmful interference, in which case, the user will be required to correct the interference at his own expense.

#### **Canadian Standards Association (CSA) Statement**

This digital apparatus does not exceed the Class A limits for radio noise emissions from digital apparatus as set out in the radio interference regulations of the Canadian Department of Communications.

Le présent appareil numérique n'émet pas de bruits radioélectriques dépassant les limites applicables aux appareils numériques de class A prescrites dans le règlement sur le brouillage radioélectrique édicté par le Ministère des Communications du Canada.

#### **Use of Ozone Depleting Substance (ODS)**

The VT510 is in full compliance with the labeling requirements in the U.S. Clean Air Act Amendments of 1990. It does not contain, nor is it manufactured with, a Class 1 ODS, as defined in Title VI Section 611 of this act.

### Contents

| Pı | Preface                                             |      |
|----|-----------------------------------------------------|------|
| 1  | Installation and Set-Up                             |      |
|    | Install the tilt/swivel stand                       | 1–1  |
|    | Install your terminal                               | 1–2  |
|    | Set up your terminal                                | 1–4  |
|    | Select the Set-Up language                          | 1–7  |
|    | Select the emulation mode terminal type             | 1–8  |
|    | Select the keyboard language                        | 1–8  |
|    | Select the communication/printer port configuration | 1–9  |
|    | Select the communication word size                  | 1–9  |
|    | Select the communication parity.                    | 1–10 |
|    | Select the communication transmit speed             | 1–10 |
|    | Select the communication receive speed              | 1–11 |
|    | Select the printer type                             | 1–11 |
|    | Save your settings                                  | 1–12 |
| 2  | Desktop Features                                    |      |
|    | Invoking Desktop Features                           | 2–1  |
|    | Overview                                            | 2–1  |
|    | Clock feature                                       | 2–2  |
|    | Calculator feature                                  | 2–3  |
|    | Show Character Sets feature                         | 2–4  |
|    | Banner message                                      | 2–4  |

#### 3 Maintenance and Troubleshooting

| Cleaning your Video Terminal | 3–1 |
|------------------------------|-----|
| Troubleshooting              | 3–1 |
| Disposing of your Terminal   | 3–4 |
| Installing the ROM Cartridge | 3–4 |

#### 4 Defining Keys

| Define Key Editor | · | 4–1 |
|-------------------|---|-----|
|-------------------|---|-----|

#### **A** Specifications

#### **B** Keyboard Function Keys

| User Definable Keys | B–1 |
|---------------------|-----|
| Local Functions     | B–1 |
| Compose Characters  | B–6 |

#### Figures

| 1–1 | DEC VT-Style Keyboard Layout             | 1–6 |
|-----|------------------------------------------|-----|
| 1–2 | PC-Style Keyboard Layout                 | 1–6 |
| A–1 | Comm1—Serial Communication/Printer Ports | A-4 |
| A–2 | Comm2—MMJ Port                           | A-4 |
| A–3 | Parallel Printer Port                    | A–5 |

#### Tables

| 1   | Recommendations for Proper Setup and Use | viii |
|-----|------------------------------------------|------|
| 3–1 | Identifying and Correcting Problems      | 3–2  |
| B–1 | Local Functions                          | B–2  |
| B–2 | Other Available Local Functions          | B–5  |

# Preface

| Overview    | This guide is for users who wish to install and configure the VT510 video terminal. This guide describes how to connect cables and enter the Set-up Menu to make changes, as needed. This guide also has reference tables for troubleshooting, specifications, and compose sequences. |
|-------------|----------------------------------------------------------------------------------------------------|
|             | For more detailed information on programming the terminal, refer to the <i>VT510 Video Terminal Programmer Information</i> . See the inside back cover for ordering information.                                                                                                    |
| Environment | Note                                                                                                    |
|             | This product has been designed and manufactured to<br>minimize the impact to the environment. The packaging<br>is recyclable and the terminal can be returned for proper<br>disposal.                                                                                                 |
| Before You  | Ensure that you have received the following:                                                                                                    |
| Start       | Video terminal                                                                                                    |
|             | • Keyboard                                                                                                    |
|             | Power cord, if not attached to the terminal unit                                                                                                    |
|             | A small flat-blade screwdriver may be needed to install the communication or the printer cables.                                                                                                    |

Obtain the following information before installing your VT510 video terminal. Write any changes to the default setting in the column on the right.

| Information Needed                                                        | Obtain From               | Changes to<br>Default Setting |
|---------------------------------------------------------------------------|---------------------------|-------------------------------|
| The keyboard country<br>language that you have.                           | Bottom of the<br>keyboard |                               |
| Desired terminal:                                                         | System Manager            |                               |
| Emulation: <b>DEC VT</b> ,<br>PCTerm, ADDS, SCO,<br>TVI, WYSE             |                           |                               |
| Communication<br>Information:                                             | System Manager            |                               |
| Word size: <b>8 bits</b> , 7 bits                                         |                           |                               |
| Parity: <b>none</b> , even, odd,<br>mark, or space                        |                           |                               |
| Transmit speed: 9600                                                      |                           |                               |
| Receive speed: Same as <b>Transmit speed</b>                              |                           |                               |
| Printer Information:                                                      | System Manager            |                               |
| Printer type: <b>DEC</b><br><b>ANSI</b> , IBM ProPrinter,<br>or DEC + IBM |                           |                               |
| Printer serial speed:<br><b>4800</b>                                      |                           |                               |
| The factory defaults are in <b>boldf</b>                                  | <b>`ace</b> type.         |                               |

#### **Conventions** The following conventions are used in this document:

| Convention        | Meaning                                                                                                    |
|-------------------|----------------------------------------------------------------------------------------------------|
| Shift Tab         | Indicates two keys that you must press<br>in combination. Press and hold the first<br>key while you press the second key. |
| Shift Enter       | Indicates two keys that you must press<br>in sequence. Press and release the first<br>key before you press the second.    |
| Caps Lock Alt F11 | Indicates three keys that you must<br>press in combination, holding the first<br>two down while pressing the third.       |
| terminal          | Describes the VT510 video terminal.                                                                                       |
| Display           | Menu items are in boldface type.                                                                                          |
| Note              | Provides general information.                                                                                             |
| Caution           | Provides information to prevent damage to equipment.                                                                      |
| Warning           | Provides information to prevent injury.                                                                                   |

#### **Proper Setup and Use**

#### Important Information

Certain recent scientific literature suggests that poor posture, work habits, or office equipment setup may cause injuries. Other literature suggests that there is no cause and effect. Because the safety of our users is a great concern, it is important to take the precautions described in Table 1. Proper Setup and Use

| Adjust   | So that                                                                                                    |     |
|----------|----------------------------------------------------------------------------------------------------|-----|
| Chair    | 1 Feet are flat on the floor<br>or footrest, if needed.                                                                                                    |     |
|          | 2 Legs are vertical forming<br>a right angle to the floor.                                                                                                    |     |
|          | 3 Your weight is off your<br>thighs and are in a<br>horizontal position. Keep<br>the back of your knees<br>away from the seat so you<br>do not compress the area<br>behind them, which could<br>restrict the blood flow. |     |
|          | 4 Your upper body is erect<br>and your lower back is<br>supported with a backrest.                                                                                                    | _   |
| Keyboard | 5 Your wrists are straight<br>and do not flex more<br>than 15°. They may be<br>supported but should not<br>rest on sharp edges.                                                                                          |     |
|          | 6 Upper arms are straight<br>down at your sides, elbows<br>are close to your sides and<br>support your arm weight.<br>Forearms are at a 70° to<br>90° angle.                                                             |     |
| Head     | 7 Your neck is not strained. MA-0069-93.<br>Your head should incline<br>downward, but no more<br>than 15° to 20°.                                                                                                    | .IL |

Table 1 Recommendations for Proper Setup and Use

(continued on next page)

Proper Setup and Use

| Adjust                        | То |                                                                                                    |  |
|-------------------------------|----|----------------------------------------------------------------------------------------------------|--|
| Terminal                      | 8  | Eye level and at the correct distance for proper vision.                                                                                                    |  |
| Eyes                          | 9  | Avoid eye fatigue, which can be caused by glare, image quality,<br>uncomfortable furniture, eye height, and uncorrected vision. If you<br>cannot read the screen at different distances, you may need special<br>glasses. Relax your eyes periodically by looking at distant objects.                                                                       |  |
| Work<br>Breaks                |    | Take periodic work breaks. Morning, lunch, and afternoon breaks<br>meet most recommendations. Take advantage of work breaks to<br>move around and do other movements.                                                                                                    |  |
| Lighting                      |    | Avoid direct lighting or sunlight on the screen, which causes glare<br>and reflections. The VT510 terminal screen has an antiglare<br>treatment to reduce glare. Place lighting behind or to the side<br>of your work area, and distribute the lighting evenly on your work<br>area. Adjust the terminal brightness and the contrast controls as<br>needed. |  |
| Noise                         |    | Keep background noise at a minimum. Background noise above 65 dBA is tiring. Sound-absorbing materials, such as curtains, carpeting, and acoustic tile, can help reduce background noise.                                                                                                    |  |
| Temperatur                    | re | 20°C to 23°C (68°F to 74°F)                                                                                                    |  |
| Humidity                      |    | 30% to 70%                                                                                                    |  |
| Ventilation                   |    | Provide adequate air ventilation for equipment operation and to avoid fatigue.                                                                                                    |  |
| Space<br>between<br>terminals |    | More than 70 cm (28 in) center to center, preferably more than 152 cm (60 in).                                                                                                    |  |

Table 1 (Cont.) Recommendations for Proper Setup and Use

#### \_ Warning \_\_

If you experience pain or discomfort during use of the terminal, then take a substantial break and review the instructions for posture and work habits. If the pain or discomfort continues after resuming use of the terminal, then discontinue use and report the condition to your job supervisor or physician.

# Installation and Set-Up

#### Install the tilt/swivel stand.

Insert hooks and slide into position.

- 1. Carefully set the terminal facedown.
- 2. Insert the hooks on the stand into the slots at the bottom of the terminal.
- 3. Slide the stand to the right until it is locked by the two tabs at the bottom of the terminal. (To remove the stand, press the two tabs.)

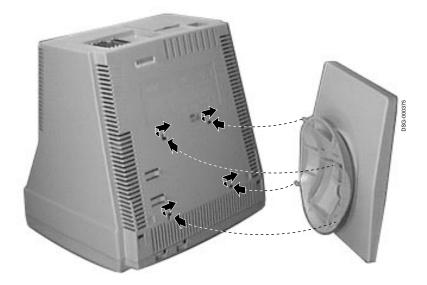

Install your terminal.

#### Install your terminal.

Connect the cables to the terminal.

To install your terminal, connect the cables to the terminal as shown.

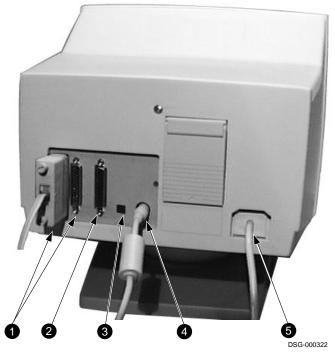

Comm 1 (≓) (male or female),
 Parallel (||), S Comm 2, A Keyboard, Power cord.

Install your terminal.

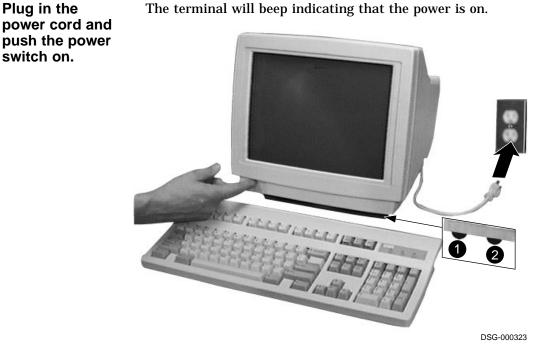

The terminal will beep indicating that the power is on.

| Set the      |
|--------------|
| Brightness   |
| and Contrast |
| controls.    |

If necessary, set the brightness and contrast controls by doing the following:

- 1. Set both controls to maximum by turning controls all the way to the right  $(\rightarrow)$ .
- 2. Adjust the Brightness control **2** by turning the control to the left ( $\leftarrow$ ) until the background raster is not visible. This sets the black level.
- 3. Adjust the Contrast control **0** by turning the control to the left ( $\leftarrow$ ) to set the white level for comfortable viewing.
- 4. Repeat steps 2 and 3 as needed.

Install your terminal.

"Selftest OK"The terminal takes a few seconds to warm up and complete its<br/>power up self-tests. Then, the terminal should display "Selftest<br/>OK." If a problem occurs, go to Chapter 3.

#### Set up your terminal.

| Overview        | Use Set-Up to examine or change the terminal operating<br>features, such as the transmit speed, receive speed, or the<br>language. The Set-Up menus in this section will get you started<br>in operating the terminal. Only the basic Set-Up feature is<br>performed with this procedure. There are many more Set-Up<br>features in the terminal that you may wish to change. |                                               |                |
|-----------------|----------------------------------------------------------------------------------------------------|-----------------------------------------------|----------------|
|                 | Before changing the Set-Up features, contact your System<br>Manager, if necessary, for information on the terminal type,<br>terminal ID to host, and the communication settings.                                                                                                    |                                               |                |
|                 | Printer operations are s<br>resumed upon exiting S                                                                                                    | uspended upon entering<br>et-Up.              | Set-Up and are |
| Entering Set-up | To enter Set-Up, perform the following procedures:                                                                                                    |                                               |                |
|                 | On a                                                                                                    | Press                                         | Refer to       |
|                 | DEC VT keyboard                                                                                                    | F3                                            | Figure 1–1     |
|                 | PC keyboard                                                                                                    | Caps Lock Print Screen<br>or Caps Lock Sys Rq | Figure 1–2     |

Set up your terminal.

| Moving within a | Use the arrow keys ( $\Leftarrow$ , $(\clubsuit, \square, \square)$ to move among the menus or |
|-----------------|------------------------------------------------------------------------------------------------|
| Set-Up Menu     | within a list, or to select buttons.                                                           |

| In a<br>menu | Indicates                                                      |
|--------------|----------------------------------------------------------------|
|              |                                                                |
| ⊳            | A pull-right submenu is available.                             |
| •••          | A dialog box is available for you to specify more information. |
| • a          | The menu item with the filled-in circle is enabled.            |
| • <b>b</b>   | Only one of these items can be enabled at a time.              |
| • <b>C</b>   |                                                                |
| Ø            | The menu item with the checkbox is enabled.                    |

Press Enter Return Do or Select to start the action or to choose the currently highlighted feature.

A dimmed menu item does not apply to the currently selected mode.

KeyboardsA DEC VT keyboard (Figure 1–1) and a PC keyboard<br/>(Figure 1–2) differ in the placement of some of the keys,<br/>such as the arrow keys. A DEC VT keyboard has 20 function<br/>keys (F1 - F20) above the main keypad, while a PC keyboard has<br/>12 function keys (F1 - F12).

\_\_\_\_\_ Note \_\_\_\_\_

Keyboards from other manufacturers may not function correctly because of differences in their implementation of the PC keyboard standard. Set up your terminal.

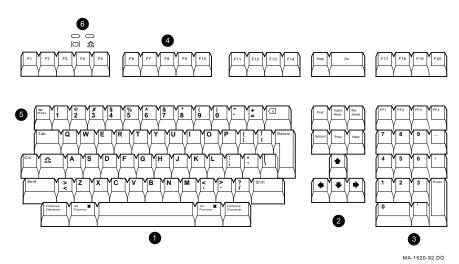

Figure 1–1 DEC VT-Style Keyboard Layout

Figure 1–2 PC-Style Keyboard Layout

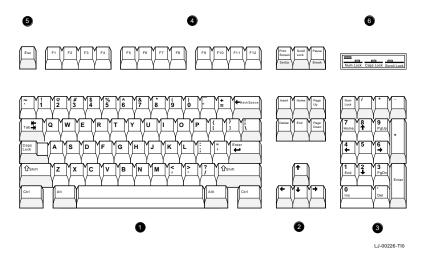

Main keypad, *Q* Editing keypad, *S* Numeric keypad,
 Function keys, *S* Escape key, *S* Indicator lights.

Select the Set-Up language.

#### Select the Set-Up language.

This language selection is for Set-up only and does not affect keyboard, character set, or printer settings. As you make changes to some Set-Up parameters, the Set-Up summary line will reflect those changes.

```
Terminal
                       Set-Up
      Actions
     Display
     Terminal type
     ASCII emulation
     Keyboard
     Communication
     Modem
     Printer
     Tabs. .

    English

     Set-Up language
                        D
                           O Français
   🛛 On-line
                           O Deutsch
     Save settings
                           O Español
                           o Italiano
     Restore settings
     Exit Set-Up
           9600N81
S1=comm
                     ISO Latin-
                                  North American
                                                 JT510
            2
                        3
                                     4
                                                 5
 1
```

Port selected, *P* Transmit speed (9600), Parity (N), Word size (8), Stop bits (1), *Character set*, *P* Keyboard language,
Emulation mode.

Select the emulation mode terminal type.

#### Select the emulation mode terminal type.

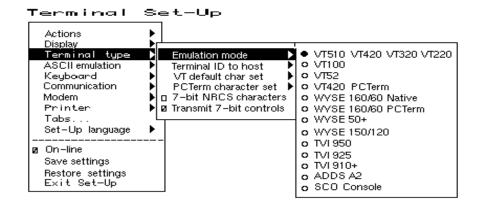

#### Select the keyboard language.

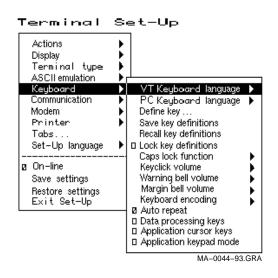

Select the communication/printer port configuration.

#### Select the communication/printer port configuration.

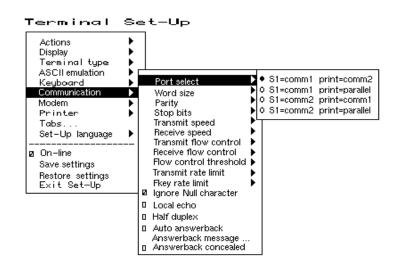

#### Select the communication word size.

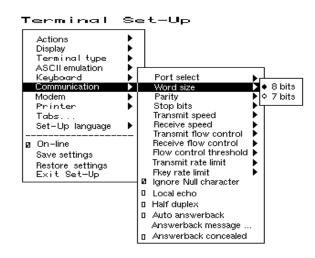

Select the communication parity.

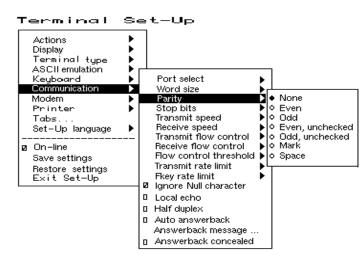

#### Select the communication parity.

#### Select the communication transmit speed.

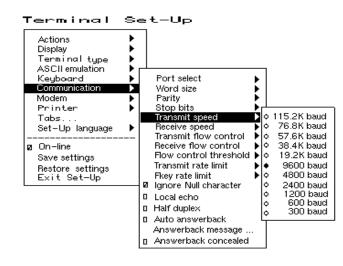

Select the communication receive speed.

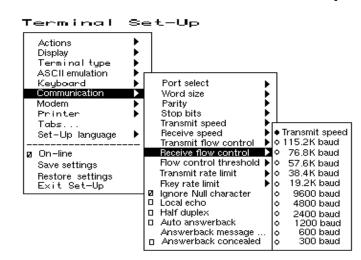

#### Select the communication receive speed.

#### Select the printer type.

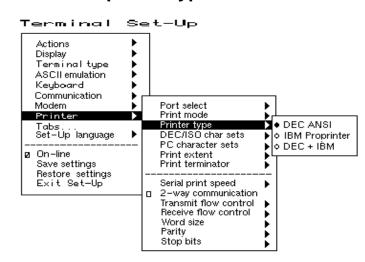

Save your settings.

| Save your set         | ttings.                                                                                                    |                                                      |                    |
|-----------------------|----------------------------------------------------------------------------------------------------|------------------------------------------------------|--------------------|
|                       | Select the <b>Save settin</b>                                                                                                    | <b>gs</b> menu item, then press                      | s Enter or Return. |
|                       | Caution                                                                                                    |                                                      |                    |
|                       |                                                                                                    | Screen Saver feature, an<br>n, which may shorten the |                    |
| Restore the settings. | To recall the settings that you stored in memory using the <b>Save</b><br><b>Settings</b> menu item, select the <b>Restore settings</b> menu item<br>and press Enter or Return. |                                                      |                    |
|                       |                                                                                                    | Note                                                 |                    |
|                       | <b>Restore factory o</b><br><b>Action</b> menu.                                                                                                    | <b>lefaults</b> is a selection inc                   | luded in the       |
| Exit the Set-Up menu. | To exit Set-Up, select t<br>following procedure:                                                                                                    | he <b>Exit Set-Up</b> menu ite                       | em or perform the  |
|                       | On a                                                                                                    | Press                                                | Refer to           |
|                       | ANSI-style keyboard                                                                                                    | F3                                                   | Figure 1–1         |
|                       | PC keyboard                                                                                                    | Caps Lock Print Screen                               | Figure 1–2         |

# 2

### **Desktop Features**

#### **Invoking Desktop Features**

#### **Overview**

From the **Actions** menu, you can invoke the **Clock, Calculator, Show character sets** and **Banner message** features. When the feature is highlighted (displayed in reverse video), press [Enter] or [Return] to enable the feature.

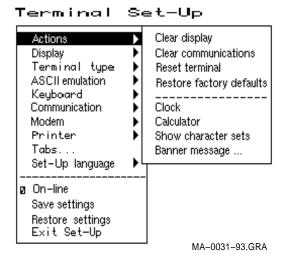

While these desktop features are enabled, other terminal functions are disabled. Press CtrlZ, F10, Exit, or Esc to exit the feature.

Invoking Desktop Features

# Clock feature You can enable the Clock feature without entering Set-Up by pressing Caps Lock [Alt F11] if you are not in an ASCII emulation mode.

The current time is displayed in the status line if this feature is enabled. The format is HH:MM, followed by AM or PM if the 12-hour format is selected. Use the following keys within the clock feature:

| Кеу                           | Function                                                                                                    |
|-------------------------------|----------------------------------------------------------------------------------------------------|
| ↓ or Tab                      | Go to next field.                                                                                            |
| ↑ or Shift Tab                | Go to previous field.                                                                                        |
| $\Leftarrow$ or $\Rightarrow$ | Move within a field.                                                                                         |
| Return or Enter               | If desired, check the 24-hour format box. For example, before entering 13:00, enable <b>24-hour format</b> . |
| A or P                        | For 12-hour format, set the time to morning by pressing $\boxed{A}$ or $\boxed{P}$ for afternoon.            |

If the clock feature is enabled, then the alarm sounds for five seconds or until a key is pressed. Each alarm message can be up to 20 characters and will be displayed in the status line until a key is pressed. If the hourly chime is enabled, then the terminal will beep once every hour. In Set-Up, select the **Save settings** menu item to save the time format. The clock feature is disabled when the terminal is turned off.

Invoking Desktop Features

# CalculatorYou can enable the Calculator feature without enteringfeatureSet-Up by pressing Caps Lock [Alt[F12], if you are not in an ASCII<br/>emulation mode.

In addition to the numbers on the numeric keypad, you can use the following keys with the calculator:

| Кеу         | Function                                                                                                    |
|-------------|----------------------------------------------------------------------------------------------------|
| H, O, or D  | Selects hexadecimal $[H]$ , octal $[O]$ , or decimal $[D]$ format.                                              |
| Arrow keys  | Move the position of the calculator on the screen.                                                              |
| Shift       | Changes the keypad display to allow selecting $STO$ , RCL, $1/x$ , $X^2$ , and Insert Result .                  |
| Alt         | Changes the keypad display to<br>hexadecimal and allows selecting<br>keys A through F on the numeric<br>keypad. |
| C/E         | Clears the entry.                                                                                               |
| STO         | Stores the number in the display into memory.                                                                   |
| RCL         | Recalls the number from memory and places it in the display.                                                    |
| Shift Enter | Inserts the result at the current cursor<br>position after exiting the calculator<br>feature.                   |

All calculator math operations have equal priority except 1/x and  $x^2$ . If a result is wider than the display, then a rounded number will be displayed. The non-rounded result will continue to be used in subsequent calculations. The decimal point cannot be used with the hexadecimal mode.

Invoking Desktop Features

#### Show Character Sets feature

You can enable the **Show character sets** desktop feature without entering Set-Up by using Caps Lock Alt F10 if you are not in an ASCII emulation mode. When the character set is displayed, you can use the following keys with this feature:

| Кеу                                  | Function                                                                                                    |
|--------------------------------------|----------------------------------------------------------------------------------------------------|
| Next or Prev<br>Page Up or Page Down | Looks through the available character sets.                                                                                                    |
| Shift                                | Displays the line drawing character<br>set, if you are using a VT character<br>set.                                                                      |
| Shift T                              | Displays the technical character set.                                                                                                    |
| Shift Enter                          | For the current character set, inserts<br>the highlighted character into text at<br>the current cursor position, if you are<br>using a VT character set. |

#### Banner message

#### From the Actions menu, select Banner message....

- 1. Press Return or Enter to display a dialog box.
- 2. Enter your banner message.
- 3. Press the  $\downarrow \downarrow$  to select the OK button.
- 4. Press Return or Enter to return to the Set-Up menu.

# 3

### **Maintenance and Troubleshooting**

#### **Cleaning your Video Terminal**

| Cleaning the<br>Screen   | Before cleaning the screen, set the terminal power switch to the off position and wait 20 seconds to let static electricity dissipate. |
|--------------------------|----------------------------------------------------------------------------------------------------|
|                          | Clean the screen with a video screen cleaner.                                                                                          |
| Cleaning the<br>Keyboard | If needed, wipe the keys with a soft cloth. Do not allow moisture to get under the keys.                                               |

#### Troubleshooting

| Identifying and        | The following can be sources of problems: |  |
|------------------------|-------------------------------------------|--|
| Correcting<br>Problems | Communications cables                     |  |
|                        | Host system                               |  |

• Nearby power or electrical sources

#### Troubleshooting

## **Troubleshooting** Use Table 3–1 to identify and correct any problem areas. **Table**

| Symptom                                         | Possible Cause                                       | Suggested Solution                                                                                                    |
|-------------------------------------------------|------------------------------------------------------|----------------------------------------------------------------------------------------------------|
| Cursor or "Selftest<br>OK" does not<br>display. | Brightness or<br>Contrast control<br>is set too low. | Increase the brightness and contrast control setting under the front of the terminal.                                                        |
|                                                 | Power cord is not connected.                         | Connect the power cord to the power<br>source and the terminal. Push the power<br>switch in.                                                 |
|                                                 | There is no power.                                   | Use a functional outlet.                                                                                                    |
|                                                 | The terminal is faulty.                              | Set the power switch to the off position and contact Digital Services.                                                                       |
| Screen is blank, but<br>cursor is blinking.     | Screen saver is active.                              | Press any key.                                                                                                    |
|                                                 | Signal cable is not connected.                       | Reconnect the cable.                                                                                                    |
|                                                 | Communication port is not set properly.              | From the <b>Communication</b> menu item,<br>choose <b>Port select</b> and check the setting<br>for the cable connections.                    |
|                                                 | Communication<br>speed may be set<br>incorrectly.    | Check the communication transmit<br>speed, receive speed, and parity with<br>your system manager; then match them<br>to the Set-Up settings. |
|                                                 | The host system may be faulty.                       | Contact your system administrator.                                                                                                    |

 Table 3–1
 Identifying and Correcting Problems

(continued on next page)

Troubleshooting

| Symptom                                                                                       | Possible Cause                                                           | Suggested Solution                                                                                                    |
|-----------------------------------------------------------------------------------------------|--------------------------------------------------------------------------|----------------------------------------------------------------------------------------------------|
| Video display has<br>moving dots and<br>distorted lines. The<br>display rolls or<br>flickers. | There is<br>electromagnetic<br>interference.                             | Move any electromechanical device,<br>such as a fan or a motor, away from the<br>terminal or move the terminal.<br><b>CAUTION: Before moving the</b>                                       |
|                                                                                               |                                                                          | system, turn the power off and wait<br>20 seconds to let static electricity<br>dissipate.                                                                                                  |
|                                                                                               | Refresh rate is too<br>low.                                              | From the <b>Display</b> menu item, choose <b>Refresh rate</b> and select 72 Hz.                                                                                                    |
|                                                                                               | The terminal is faulty.                                                  | Set the power switch to the off position and contact Digital Services.                                                                                                    |
| The printer will not print.                                                                   | The printer is off.                                                      | Turn on the power to the printer.                                                                                                    |
|                                                                                               | There is a paper<br>jam.                                                 | Check the printer supplies: paper, toner, or ribbon.                                                                                                    |
|                                                                                               | The printer cables are not connected.                                    | Check the cables.                                                                                                    |
|                                                                                               | Communication port is not set correctly.                                 | From the <b>Communication</b> menu<br>item, choose <b>Port select</b> and match<br>the setting to the connections on the<br>terminal.                                                      |
|                                                                                               | If you have a<br>serial printer, its<br>speed may be set<br>incorrectly. | From the <b>Printer</b> menu item, choose<br><b>Serial print speed</b> and match the<br>setting to the one in your printer<br>manual.                                                      |
| Modifier keys<br>remain in effect<br>after released.                                          | Accessibility aid is enabled.                                            | Check keyboard indicator line for icon.<br>This feature is enabled by pressing any<br>modifier key five times. To disable, press<br>and hold a modifier key and then press<br>another key. |

Table 3–1 (Cont.) Identifying and Correcting Problems

Disposing of your Terminal

#### **Disposing of your Terminal**

Warning

If you need to dispose of your terminal, ask a qualified service representative for the proper disposal procedures. Improper disposal could result in personal injury.

#### Installing the ROM Cartridge

| Introduction                                    | The terminal can accommodate an optional ROM cartridge at<br>the back of the terminal. This ROM cartridge will completely<br>replace the factory-installed software within the terminal for<br>new software versions or special applications.                                                                                                    |  |  |
|-------------------------------------------------|----------------------------------------------------------------------------------------------------|--|--|
|                                                 | When an option ROM is not used, the ROM cartridge holder is empty with a cover over it.                                                                                                    |  |  |
| Installing and<br>Removing the<br>ROM Cartridge | <ol> <li>To install a ROM cartridge:</li> <li>Set the power switch to the off position.</li> <li>Remove the cover by lifting it from the bottom and gently pulling it straight back.</li> <li>Plug in a ROM cartridge with its attached cover ①, and close the cover.</li> <li>If you are having the terminal serviced, then remove and save the ROM cartridge. To remove a ROM cartridge, lift its cover from the bottom and gently pull it straight back.</li> </ol> |  |  |
|                                                 |                                                                                                    |  |  |

Installing the ROM Cartridge

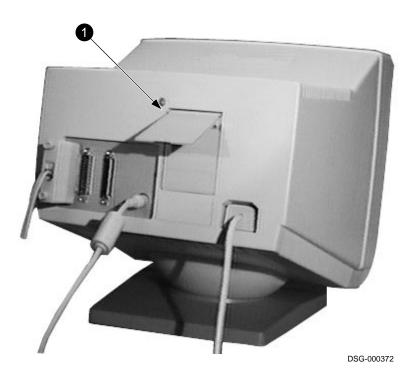

Maintenance and Troubleshooting 3-5

# **4** Defining Keys

### Define Key Editor

| Overview                        | you<br>VT5<br>take | VT510 provides a powerful Define Key Editor that allows<br>to modify the function of keys on your keyboard. Since<br>10 keystrokes can perform many different functions, it will<br>some practice to understand how the keys work. This<br>on is an introduction to customizing your keyboard. |  |
|---------------------------------|--------------------|----------------------------------------------------------------------------------------------------|--|
| Moving<br>Standard<br>Functions | of ar<br>key t     | The simplest way to re-program a key is to copy the behavior<br>of another key. This method allows you to move factory default<br>key functions to any position on the keyboard. To move factory<br>default key functions:                                                                     |  |
|                                 | ŀ                  | From the <b>Keyboard</b> menu item, select the <b>Define</b><br><b>key</b> function, and the <b>Define Key Editor</b> menu<br>will appear.                                                                                                    |  |
|                                 | 2. I               | Press the key for which you want to assign a new behavior.                                                                                                    |  |
|                                 |                    | Press the $\Rightarrow$ key to highlight the "Copy of key default" radio button (• Copy of key default) and press Enter.                                                                                                    |  |
|                                 |                    | Press the key whose factory default behavior is what you want your defined key to do.                                                                                                    |  |
|                                 |                    | Press the $4$ key to highlight the OK or Apply pushbutton and press Enter.                                                                                                    |  |

Define Key Editor

| Customization              | If you want to program a key to behave differently than one of<br>the factory defined keys, then you will need to know about the<br>following VT510 key categories:                                                                                                    |                                                                                                    |  |  |  |
|----------------------------|----------------------------------------------------------------------------------------------------|----------------------------------------------------------------------------------------------------|--|--|--|
|                            | Function:                                                                                                    | Keys used to transmit function key sequences<br>or to perform local terminal functions such as<br>the arrow keys ( $\uparrow$ , $\downarrow$ , $\Rightarrow$ , $\Leftarrow$ ), the Shift modifier<br>key, or the Set-Up key. |  |  |  |
|                            | Alphanumeric:                                                                                                    | Keys used to transmit alphanumeric characters.                                                                                                    |  |  |  |
| Modifier Keys              | Modifier keys vary from within the function and alphanumeric categories. A modifier key is a key that modifies the behavior of other keys when it is pressed and held down. For example, pressing an alphanumeric key in combination with the Shift modifier key will normally send the shifted or uppercase characters for that key.                                                                                                    |                                                                                                    |  |  |  |
|                            | Modifier keys are treated as a special kind of local terminal<br>function. The VT510 function modifier keys are: Shift, Ctrl, and<br>Alt, VT510 alphanumeric keys can also be modified by pressing<br>Group Shift (Alt Gr on enhanced PC keyboards) and AltShift<br>(Shift-2). Modifier keys themselves cannot normally be modified<br>by other keys. A key assigned to act as the Shift modifier, for<br>example, cannot transmit a function sequence when pressed in<br>combination with the Alt key. Defining a key as a modifier key<br>makes all assignable combinations of that key act as a modifier. |                                                                                                    |  |  |  |
| Creating a New<br>Function | To define a new function key:                                                                                                    |                                                                                                    |  |  |  |
|                            |                                                                                                    | <b>eyboard</b> menu item, select the <b>Define</b><br>ction, and the <b>Define Key Editor</b> menu                                                                                                    |  |  |  |
|                            | 2. Press the key                                                                                                    | y for which you want to assign a new behavior.                                                                                                    |  |  |  |
|                            |                                                                                                    | and $\Rightarrow$ keys to highlight the "Function" radio nction) and press Enter.                                                                                                    |  |  |  |
|                            | combination                                                                                                    | and $\bigcup$ keys to highlight the modifier<br>that you want to define (unshifted, shifted,<br>so on) and press Enter.                                                                                                    |  |  |  |
|                            | Press the 🚹                                                                                                    | key to move to the "Select function" scroll box.<br>] and $\fbox$ keys to highlight the desired keystroke<br>in the list and press Enter.                                                                                    |  |  |  |

Define Key Editor

|                         | 6. Press the < key to return to the modifier selection.                                                                                                    |  |  |  |
|-------------------------|----------------------------------------------------------------------------------------------------|--|--|--|
|                         | 7. Repeat steps 4 through 6 to define other modifier combinations as desired.                                                                                                    |  |  |  |
|                         | 8. Use the arrow keys ( $\uparrow$ , $\downarrow$ , $\Leftarrow$ , $\Rightarrow$ ) to highlight the OK or Apply pushbutton and press Enter.                                                                                                    |  |  |  |
| Correcting a<br>Mistake | If you make a mistake or want to start over, select the Cancel<br>pushbutton or select the <b>Exit Set-Up</b> menu item. Your<br>changes will not be recognized until you select the OK or Apply<br>pushbutton. To save your key definitions so they will be available<br>the next time you turn on the system power, select the <b>Save key</b><br><b>definitions</b> menu item from the <b>Keyboard</b> menu. |  |  |  |
| Examples of<br>Uses     | <ul> <li>Examples of when to create new functions include:</li> <li>To change the &lt; I key to delete when unshifted and to backspace when shifted</li> <li>To disable the Compose, Break, or Set-Up key by assigning them to have no function</li> </ul>                                                                                                    |  |  |  |
|                         | The Define Key Editor can be very powerful if you take the time to learn how to use it. No matter how you redefine the keys, you can always enter Set-Up by pressing F3 after powering on. Additionally, you can always restore the factory default settings by invoking the <b>Actions</b> menu item.                                                                                                    |  |  |  |
|                         | Note                                                                                                    |  |  |  |
|                         | See the <i>VT510 Video Terminal Programmer Information</i> manual to redefine alphanumeric keys or keyboard layouts.                                                                                                    |  |  |  |

| Video Terminal | The following are the specifications for the VT510 video terminal. |                                                                                                  |  |
|----------------|--------------------------------------------------------------------|--------------------------------------------------------------------------------------------------|--|
|                | Dimensions                                                         |                                                                                                  |  |
|                | Height                                                             | 32 cm (12.6 in)                                                                                  |  |
|                | Width                                                              | 31.5 cm (12.4 in)                                                                                |  |
|                | Depth                                                              | 33 cm (13 in)                                                                                    |  |
|                | Weight                                                             | 7.9 kg (17.4 lb)                                                                                 |  |
|                | Tilt Range                                                         | 25° (5° forward, 20° backward)                                                                   |  |
|                | Swivel Range                                                       | ± 90° (left and right)                                                                           |  |
|                | Display                                                            |                                                                                                  |  |
|                | Cathode ray tube<br>(CRT)                                          | 35 cm (14 in) diagonal antiglare<br>flat-profile screen                                          |  |
|                | Overscan                                                           | 60 Hz - 16 $\times$ 10 font; 72 Hz - 13 $\times$ 10 font                                         |  |
|                | Area                                                               | $800\times432$ pixels with 88 DPI density                                                        |  |
|                | Usable area                                                        | 17 cm (6.7 in) $\times$ 23 cm (9 in); 1:1.4 aspect ratio                                         |  |
|                | No. of lines                                                       | 25, 42, or 53 data lines                                                                         |  |
|                | Page size                                                          | Selectable 24, 25, 36, 42, 48, 50, and 72 lines (emulation dependent)                            |  |
|                | Operating Systems<br>Supported                                     | UNIX, MDOS, OpenVMS, OSF,<br>ULTRIX, VMS, or any other that<br>supports ASCII or ANSI protocols. |  |

| Terminal Emulations        | ANSI, PCTerm, and ASCII<br>emulations: VT, WYSE, TVI, ADDS,<br>or SCO console.                                                                                                    |
|----------------------------|----------------------------------------------------------------------------------------------------|
| Character Set<br>Support   | Multiple languages using ISO and<br>IBM code pages; Set-Up selectable in<br>five languages.                                                                                                    |
| Productivity<br>Features   | Local copy and paste<br>Time-of-day clock—sound alarms and<br>display messages<br>Desktop calculator—insert result into<br>text<br>Show character sets—insert character<br>into text               |
| ROM cartridge<br>support   | 4-Mbit (512 K byte) customer-<br>installable ROM cartridge at back<br>of system unit that completely<br>replaces the factory-installed ROM<br>code for new versions of the terminal's<br>firmware. |
| Electrical<br>Requirements |                                                                                                    |
| AC input voltage           | 120 Vac only; or 110, 120, 220, 230,<br>240 auto-sensing (product variant)<br>single phase, 3-wire                                                                                                 |
| Line frequency             | 47 Hz to 63 Hz                                                                                                    |
| Power consumption          | 40 watts maximum                                                                                                    |
| Operating<br>Temperature   | 10°C to 40°C (50°F to 104°F)                                                                                                    |
| Humidity                   | 10% to 90% relative humidity<br>Maximum wet bulb = 28°C<br>Minimum dew point = 2°C<br>(noncondensing)                                                                                              |

| Keyboard | The following are the sp | The following are the specifications for the keyboard.                                                                                  |  |  |  |  |
|----------|--------------------------|----------------------------------------------------------------------------------------------------|--|--|--|--|
|          | Keyboard style           | LK411/LK412 for ANSI/ANSI WPS<br>style layout; PCXAL for enhanced<br>PC 101/102 style layout; available for<br>most European languages. |  |  |  |  |
|          | Protocol                 | IBM enhanced PS/2-compatible                                                                                                    |  |  |  |  |
|          | Connector                | PS/2-style, 6-pin mini DIN                                                                                                    |  |  |  |  |
|          | Keyboard keys            | All keys are programmable for single<br>characters, character sequences, or<br>local functions.                                         |  |  |  |  |
|          | Nonvolatile memory       | 768K bytes memory<br>User-defined key maximum<br>length = 255 bytes.                                                                    |  |  |  |  |

Cables

The following are the specifications for the cables.

| Order Number                                                       | Length*                      | Connectors                          |  |  |  |  |
|--------------------------------------------------------------------|------------------------------|-------------------------------------|--|--|--|--|
| EIA-232 Serial Communication/Printer Cables                        |                              |                                     |  |  |  |  |
| BC22E-10<br>BC22E-25                                               | 3 m (10 ft)<br>7.6 m (25 ft) | 25-pin D-sub f to 25-pin<br>D-sub m |  |  |  |  |
| BC22D-xx                                                           | xx†                          | 25-pin D-sub f to 25-pin<br>D-sub f |  |  |  |  |
| EIA-423 Communi                                                    | cation Cables                |                                     |  |  |  |  |
| BC16E-103 m (10 ft)BC16E-257.6 m (25 ft)                           |                              | 6-pin MMJ to 6-pin<br>MMJ           |  |  |  |  |
| Parallel Printer Ca                                                | bles                         |                                     |  |  |  |  |
| BC19M-10                                                           | 3 m (10 ft)                  | 25-pin D-sub m to<br>36-pin Champ m |  |  |  |  |
| *EIA-232 maximum<br>length is 305 m (100<br>†xx = length in feet ( | 0 ft).                       | 0 ft); EIA-423 maximum cable        |  |  |  |  |

#### Communication/Printer Ports

| Serial   | Bidirectional serial communication/printer ports with full modem support at 300 to 115.2K baud: |                                      |  |  |
|----------|-------------------------------------------------------------------------------------------------|--------------------------------------|--|--|
|          | EIA 232 EIA 423                                                                                 |                                      |  |  |
|          | Comm 1 (Figure A–1):<br>Two 25-pin D-sub m/f<br>(use one or the other)                          | Comm 2<br>(Figure A–2):<br>6-pin MMJ |  |  |
| Parallel | Centronics (25-pin D-sub f) parallel printer connector (Figure A–3).                            |                                      |  |  |

m = male; f = female

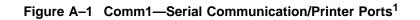

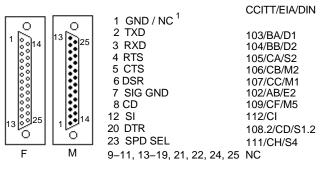

MA-0019-93.GRA

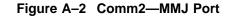

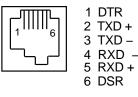

MA-0020-93.GRA

<sup>&</sup>lt;sup>1</sup> In North America, pin 1 is open; in international units, pin 1 is ground. NC = Not connected.

#### Figure A–3 Parallel Printer Port

| 1 0<br>0014<br>000025<br>0 | 1 STROBE L<br>2 DAT <0><br>3 DAT <1><br>4 DAT <2><br>5 DAT <3><br>6 DAT <4><br>7 DAT <5><br>8 DAT <6><br>9 DAT <7> | 10 ACKNLG L<br>11 BUSY<br>12 PE<br>13 SLCT<br>14 AUTO FEED XT L<br>15 ERROR L<br>16 INIT L<br>17 SLCT IN L<br>18 – 25 GND |
|----------------------------|----------------------------------------------------------------------------------------------------|----------------------------------------------------------------------------------------------------|
| F                          |                                                                                                    | MA-0018-93.GRA                                                                                                    |

### **Power Cords** The following are the specifications for the power cords.

| Order Number         | Country      | Amp | Length                            |
|----------------------|--------------|-----|-----------------------------------|
| BN19P-2E<br>BN19P-03 | Canada, U.S. | 15A | 1.9 m (75 in.)<br>3.0 m (120 in.) |
| BN26J-1K             | México       | 15A | 1.9 m (75 in.)                    |

| Flame<br>Retardants             | The thermoplastic enclosures do not contain polybrominated<br>diphenylether (PBDE) as a flame retardant additive; therefore,<br>they do not emit toxic dibenzofuran and dibenzodioxin gases.                                           |
|---------------------------------|----------------------------------------------------------------------------------------------------|
| PVC                             | The plastic enclosures are not made of rigid PVC. The material has a non-halogenated, flame-retardant system and is cadmium free.                                                                                                    |
| Asbestos                        | Asbestos is not used in this product or in its manufacturing process.                                                                                                    |
| Ozone<br>Depleting<br>Substance | The VT510 is in full compliance with the labeling requirements<br>in the U.S. Clean Air Act Amendments of 1990. It does not<br>contain, nor is it manufactured with, a Class 1 ODS, as defined<br>in Title VI Section 611 of this act. |

# B

# **Keyboard Function Keys**

### **User Definable Keys**

**Overview** 

All keyboard keys are programmable by selecting the **Define key function** from the **Keyboard** menu item in Set-Up. They can be programmed to send single characters or character sequences, or to invoke a local function, such as Print Screen.

The function keys have the following key levels: Unshifted, Shifted, Control, Shift Control, Alt, Alt-Shift, Alt-Control, and Alt-Shift-Control.

## **Local Functions**

**Overview** The keys used to perform local terminal functions differ between the VT keyboard, PC keyboard, and the mode selection. Table B–1 shows the corresponding keys for the default local functions and their function number. This number is used in the DECPFK host sequence or DECPAK's alternate function to specify a change to that Local Function key. Table B–2 lists other available local functions.

#### Table B–1 Local Functions

| Funct<br>Numb | ion<br>er Function             | VT<br>Keyboard    | SCO<br>Console        | PC<br>Keyboard<br>VT-Style | PC<br>Keyboard<br>PC-Style           | PC<br>Keyboard<br>SCO |
|---------------|--------------------------------|-------------------|-----------------------|----------------------------|--------------------------------------|-----------------------|
| 0             | no function                    |                   |                       |                            |                                      |                       |
| 1             | Hold                           | F1                | Lock F1               | F1                         | Scroll Lock                          |                       |
| 2             | Print                          | F2                | Lock F2               | F2                         | Print Screen                         |                       |
| 3             | Set-Up                         | F3                | Lock F3               | F3                         | Lock Print Scr                       | een                   |
|               |                                |                   |                       |                            | Lock Sys Rq<br>or<br>Alt Print Scree | n                     |
| 5             | Break                          | F5                | Lock F5               | F5                         | Lock Pause                           |                       |
| 7             | Hard Reset                     | Ctrl F3           | Lock Ctrl F3          | Ctrl F3                    | Ctrl Lock Print                      | Screen                |
| 8             | Toggle<br>Autoprint            | Ctrl F2           | Lock Ctrl F2          | Ctrl F2                    | Ctrl Print Scree                     | en                    |
| 9             | Disconnect                     | Shift F5          | Lock Shift F5         | Shift F5                   | Shift Lock Pau                       | se                    |
| 10            | Send<br>Answerback             | Ctrl F5           | Lock Ctrl F5          | Ctrl F5                    | Ctrl Lock Paus                       | e                     |
| 11            | Print Composed<br>Main Display | Shift F2          | <b>X</b> <sup>1</sup> | Shift F2                   | Shift<br>Print Screen                | Х                     |
| 20            | Pan Up                         | Ctrl ↑            | Х                     | Ctrl ↑                     | Ctrl ↑                               | Х                     |
| 21            | Pan Down                       | Ctrl ↓            | Х                     | Ctrl ↓                     | Ctrl ↓                               |                       |
| 24            | Pan Prev Page                  | Ctrl Prev         | Х                     | Ctrl Page Up               | Ctrl Page Up                         |                       |
| 25            | Pan Next Page                  | Ctrl Next         | Х                     | Ctrl Page Down             | Ctrl Page Dow                        | n                     |
| 30            | Copy & Paste<br>Mode           | F1 (hold<br>down) | Caps Lock F1          | F1                         | Scroll Lock                          |                       |
| 31            | C&P Cursor<br>Left             | $\leftarrow$      |                       | $\leftarrow$               | ←                                    |                       |

<sup>1</sup> X means the function is not available in the default SCO state. If there is no "X" in the **SCO Console** column, then this means that the key sequence is the same as the **VT Keyboard** column. If there is no "X" in the **PC Keyboard SCO** column, then this means that the key sequence is the same as the **PC Keyboard SCO** column, then this means that the key sequence is the same as the **PC Keyboard SCO** column. PC-Style column.

± means the function switches alternately between on and off. C&P means Copy and Paste.

Lock means the Lock key, Caps Lock key, or key with lock icon.

(continued on next page)

| Functio<br>Numbe | on<br>er Function        | VT<br>Keyboard                           | SCO<br>Console   | PC<br>Keyboard<br>VT-Style | PC<br>Keyboard<br>PC-Style               | PC<br>Keyboard<br>SCO |
|------------------|--------------------------|------------------------------------------|------------------|----------------------------|------------------------------------------|-----------------------|
| 32               | C&P Cursor<br>Down       | $\downarrow$                             |                  | $\downarrow$               | $\downarrow$                             |                       |
| 33               | C&P Cursor Up            | $\begin{bmatrix} \uparrow \end{bmatrix}$ |                  | $\uparrow$                 | $\begin{bmatrix} \uparrow \end{bmatrix}$ |                       |
| 34               | C&P Cursor<br>Right      | $\rightarrow$                            |                  | $\rightarrow$              | $\rightarrow$                            |                       |
| 35               | C&P Start<br>Selection   | Select                                   |                  | Home                       | Home                                     |                       |
| 36               | С&Р Сору                 | Remove                                   |                  | End                        | End                                      |                       |
| 37               | C&P Paste                | Insert Here                              |                  | Insert                     | Insert                                   |                       |
| 38               | C&P ±<br>Left-to-Right   | Select                                   |                  | Home                       | Home                                     |                       |
| 41               | Shift Modifier           | Left or right<br>Shift                   |                  | Left or right<br>Shift     | Left or<br>right Shift                   |                       |
| 42               | Control Modifier         | Ctrl                                     |                  | Left or right<br>Ctrl      | Left or<br>right Ctrl                    |                       |
| 43               | Alt Function<br>Modifier | Left or<br>right <mark>Alt</mark>        |                  | Left or right<br>Alt       | Left or<br>right <mark>Alt</mark>        |                       |
| 44               | Start Compose            | Left or right<br>Compose                 | :                |                            | Left<br>Alt Space                        |                       |
| 45*              | Group Shift<br>Modifier  | Group Shift                              |                  | AltGr                      | AltGr                                    |                       |
| <b>46</b> †      | Shift2 Modifier          | Alt Shift                                |                  |                            |                                          |                       |
| 47               | Primary KB<br>language   | Ctrl Alt F1                              | Lock Alt Ctrl F1 | Ctrl Alt F1                | Ctrl Alt F1                              | See SCO<br>Console    |

#### Table B–1 (Cont.) Local Functions

<sup>1</sup> X means the function is not available in the default SCO state. If there is no "X" in the **SCO Console** column, then this means that the key sequence is the same as the **VT Keyboard** column. If there is no "X" in the **PC Keyboard SCO** column, then this means that the key sequence is the same as the **PC Keyboard PC-Style** column.

†The Shift2 Modifier is assigned to the Alt Shift] key (German "right Compose") when it appears on the corresponding keyboard (German).

 $\pm$  means the function switches alternately between on and off.  $\underline{C\&P}$  means Copy and Paste.

Lock means the Lock key, Caps Lock key, or key with lock icon.

(continued on next page)

#### Table B–1 (Cont.) Local Functions

| Functi<br>Numbe | on<br>er Function        | VT<br>Keyboard | SCO<br>Console   | PC<br>Keyboard<br>VT-Style | PC<br>Keyboard<br>PC-Style | PC<br>Keyboard<br>SCO |
|-----------------|--------------------------|----------------|------------------|----------------------------|----------------------------|-----------------------|
| 48              | Secondary KB<br>language | Ctrl Alt F2    | Lock Alt Ctrl F2 | Ctrl Alt F2                | Ctrl Alt F2                | See SCO<br>Console    |
| 49‡             | $\pm$ KB language        |                |                  |                            |                            |                       |
| 51              | ± Caps Lock<br>State     | Lock           |                  | Lock                       | Lock                       |                       |
| 52              | ± Num Lock<br>State      |                |                  | Num Lock                   | Num Lock                   |                       |
| 53              | ± VT/IBM Style           |                | Х                | Lock<br>Num Lock           | Lock<br>Num Lock           | X                     |
| 54              | Extend Kbd<br>Modifier   |                |                  | Lock                       | Lock                       |                       |
| 61              | Screen saver             |                |                  |                            |                            |                       |
| 62              | Calculator               | Lock Alt F12   |                  | Lock Alt F12               | Lock Alt F12               |                       |
| 63              | Clock                    | Lock Alt F11   |                  | Lock Alt F11               | Lock Alt F11               |                       |
| 64              | Character table          | Lock Alt F10   |                  | Lock Alt F10               | Lock Alt F10               |                       |
| 65              | Transfer result          | Shift<br>Enter |                  | Shift Enter                | Shift Enter                |                       |

<sup>‡</sup>Toggle KB language is assigned to the named language key when it appears on the corresponding keyboard (Greek, Hebrew, and Russian).

± means the function switches alternately between on and off.
C&P means Copy and Paste.
Lock means the Lock key, Caps Lock key, or key with lock icon.

| Functior<br>Number | Function                     | Function<br>Number | Function       |
|--------------------|------------------------------|--------------------|----------------|
| 91                 | BS                           | 120                | Page 0         |
| 92                 | CAN                          | 121                | Page 1         |
| 93                 | ESC                          | 122                | Page 2         |
| 94                 | DEL                          | 123                | Page 3         |
| 100                | UDK sequence                 | 124                | Page 4         |
| 105                | Soft reset                   | 125                | Page 5         |
| 106                | ±Show controls               | 126                | Page 6         |
| 111                | ±Status display              | 138                | Prev Page      |
| 112                | ±Split screen                | 139                | Next Page      |
| 113                | Raise horizontal split       | 142                | Slow Scroll    |
| 114                | Lower horizontal split       | 144                | Fast Scroll    |
| 115                | Adjust window to show cursor | 151                | ±Keyclick      |
| 116                | ±Cursor drag                 | 155                | ±Block mode    |
| 117                | ±Insert mode                 | 156                | Block mode on  |
| 119                | Home & Clear                 | 157                | Block mode off |

Table B–2 Other Available Local Functions

#### Note \_\_\_\_\_

An Accessibility aid feature allows the modifier keys to remain in effect after they are released. A small icon in the status line indicates its state.

**To enable:** Press any modifier key five times. **To disable:** Press and hold a modifier key while you press another key. **Compose Characters** 

# **Compose Characters**

The tables at the end of this manual describe how to compose characters for the Multinational and ISO Latin 1 character sets for a VT keyboard.

| In the tables, |                                                                               |
|----------------|-------------------------------------------------------------------------------|
| column         | Represents                                                                    |
| $\nabla$       | Characters to be composed.                                                    |
| 3-             | Three-stroke key sequences beginning with the Compose key.                    |
| 2-             | Two-stroke key sequences beginning with a non-spacing diacritical accent key. |
| Within the     |                                                                               |
| tables         | Represents                                                                    |
| (sp)           | A space character.                                                            |

Canadian-English and US keyboards do not have non-spacing diacritical marks regardless of the character mode.